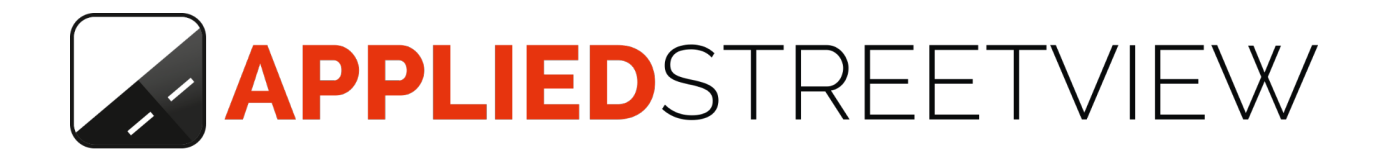

# Map Downloader

Manual version 1.1.1

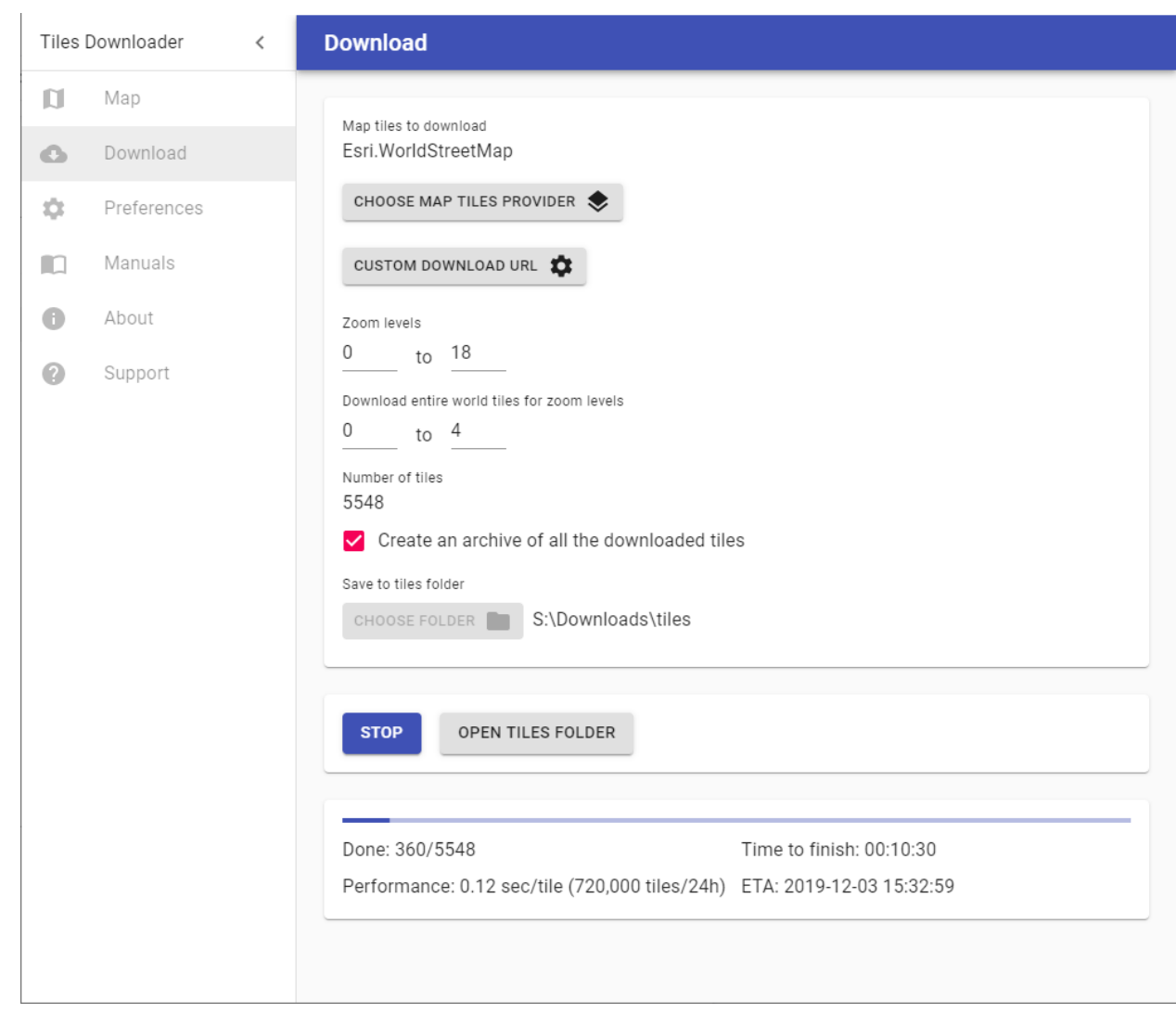

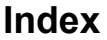

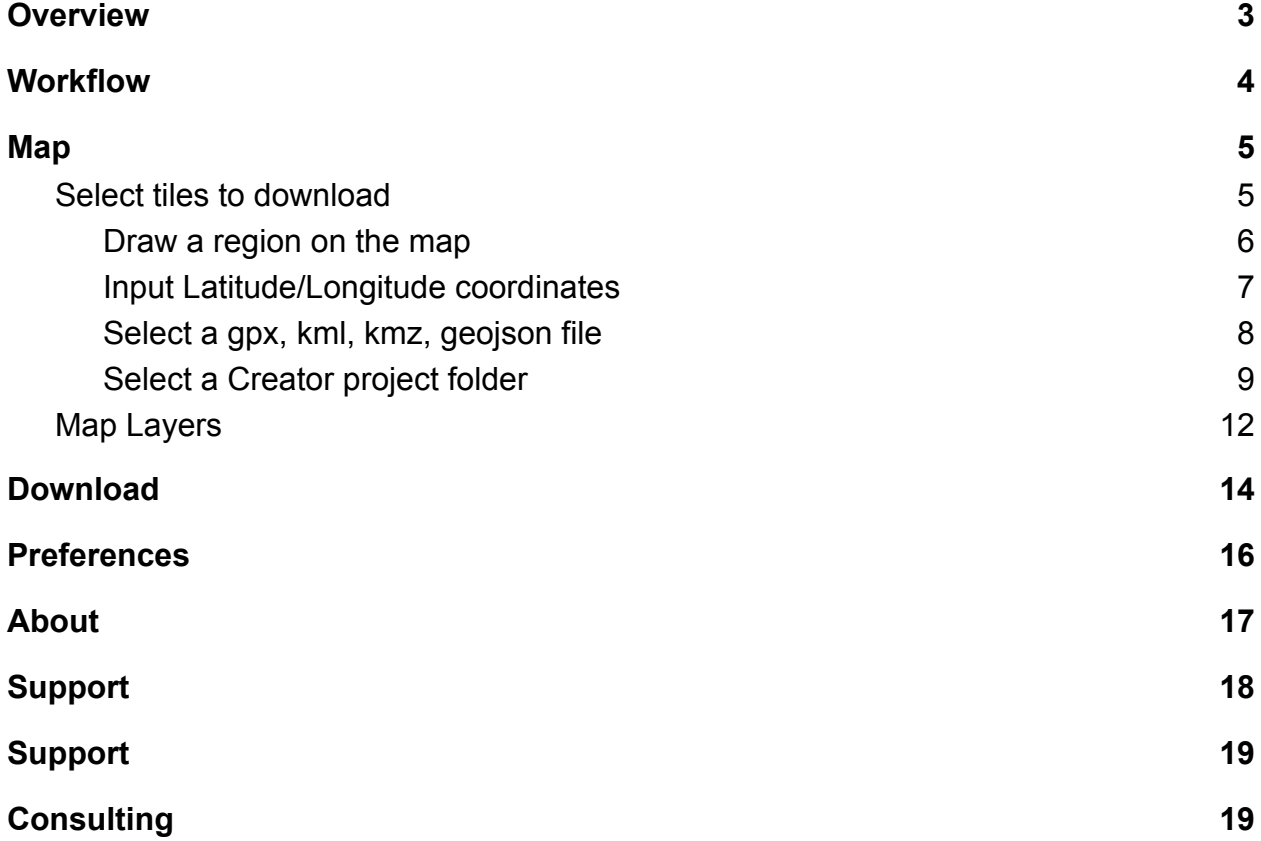

### <span id="page-2-0"></span>**Overview**

The **Tiles Downloader** program for Windows 10 is the solution for your needs to download map tiles or aerial images for offline usage.

Tiles downloaded are intended for the [Remote Control](http://www.applied-streetview.com/programs/remote-control/) Android app to control the Applied Streetview **Original 360 Camera** and for the [Android Player,](http://www.applied-streetview.com/programs/android-player/) that works offline.

The following programs work both with online and offline tiles: [Creator 3](http://www.applied-streetview.com/programs/creator/), [Photogram Online](http://www.applied-streetview.com/programs/photogram-online/), [G-Publisher](http://www.applied-streetview.com/programs/g-publisher/).

As well as all our players: [Instant Player](http://www.applied-streetview.com/programs/instant-player/)[,](http://www.applied-streetview.com/programs/g-publisher/) [Web Player,](http://www.applied-streetview.com/programs/web-player/) [Android Player](http://www.applied-streetview.com/programs/android-player/).

Please check the tiles providers terms of use before downloading any tiles.

Do not try to download tiles for whole country or state, or you might be banned temporarily for overwhelming the servers of the free services provided by the map providers.

Instead use the **Custom Download URL** feature to download from a URL that has e.g. your username and password of a registered account, or even a paid account, that allows for a higher download bandwidth.

If you have special needs, please get in [touch.](http://www.applied-streetview.com/contact/) We are available for consulting. E. g. How to generate map tiles locally on your own PC.

### <span id="page-3-0"></span>**Workflow**

- 1. **Map page:** Select and preview what tiles to download.
- 2. **Download page:** Download the tiles.

# <span id="page-4-0"></span>Map

### <span id="page-4-1"></span>Select tiles to download

There are 4 ways to set what region to download tiles for:

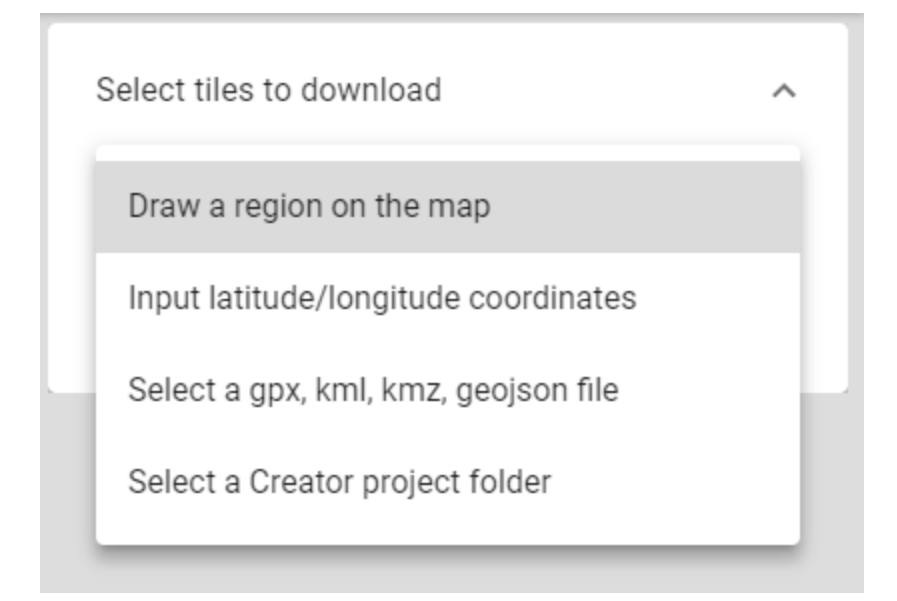

### <span id="page-5-0"></span>Draw a region on the map

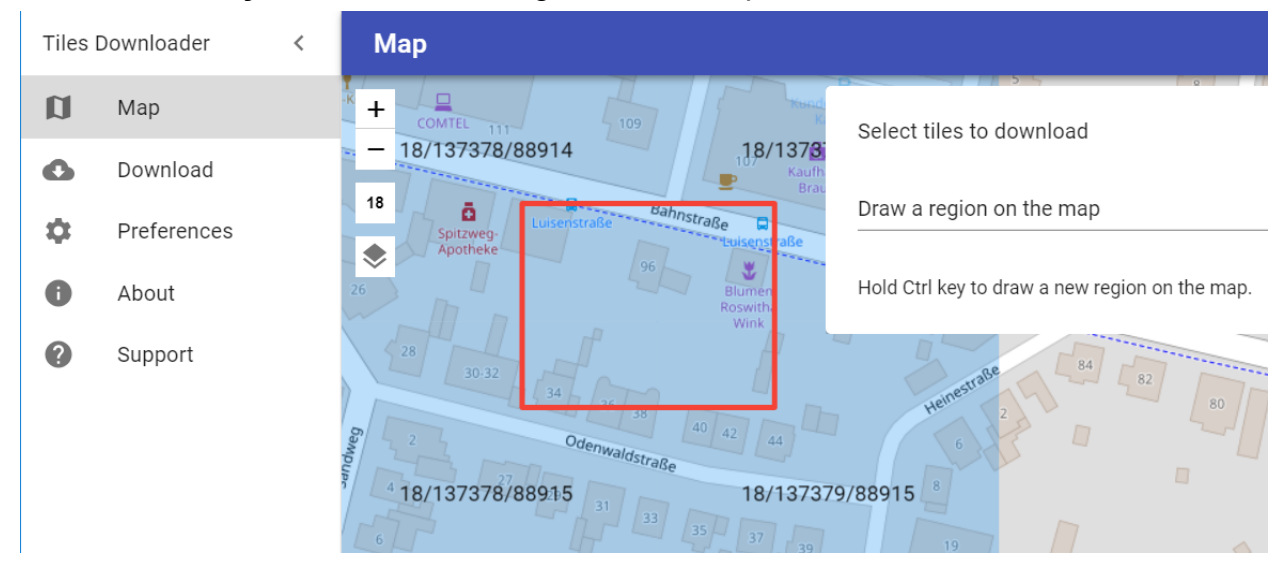

Hold the **Ctrl key** and draw a new region on the map with the mouse.

After the region is selected the tiles to download will be highlighted with a blue color. The tiles name is visible in the middle of the tile.

### <span id="page-6-0"></span>Input Latitude/Longitude coordinates

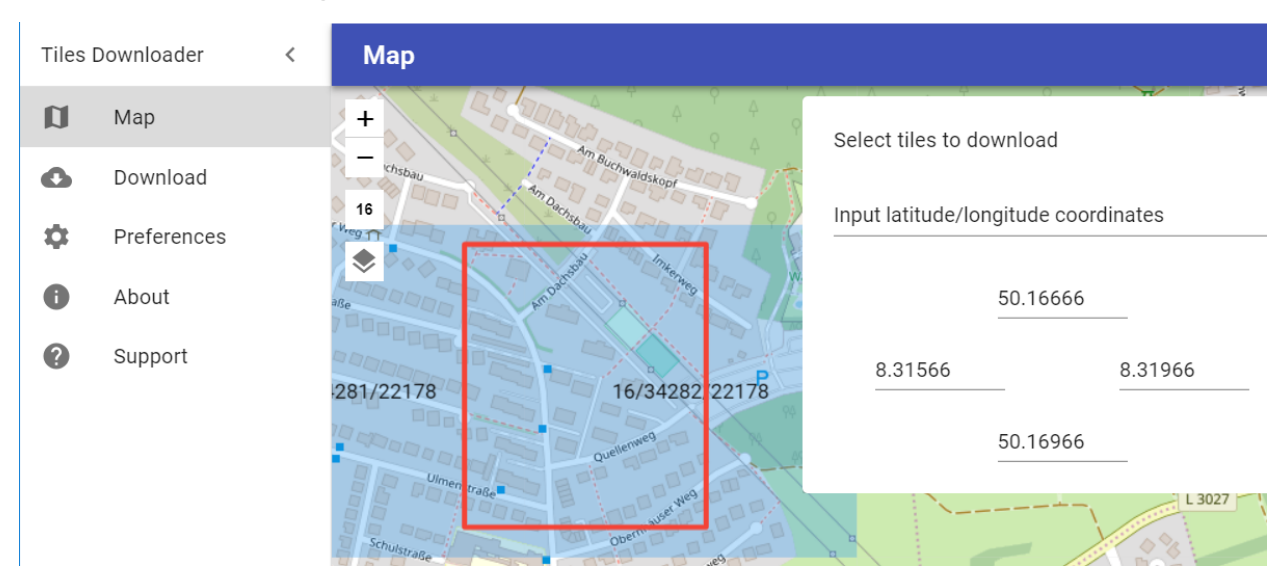

Provide the North, West, East, South borders in the decimal degrees format.

The inputs fields are arranged in the same way as on a compass:

Top - North Left - West Right - East Bottom - South

<span id="page-7-0"></span>Select a gpx, kml, kmz, geojson file

Supported formats are GPX, KML, KMZ, GeoJSON.

With **Tiles Downloader** release **1.0.0** the display of the vector data is limited to points. If the data is a track and the distance between the points of the track is larger than 20 meters virtual points will be used internally to ensure all the tiles for the track are downloaded. Virtual points are not displayed on the map.

### <span id="page-8-0"></span>Select a Creator project folder

Run the **Creator** program first, then the **Tile Downloader** program. Publish the player.

Close **Creator** and continue with the **Tiles Downloader** program. Select the **Creator** project published player output folder.

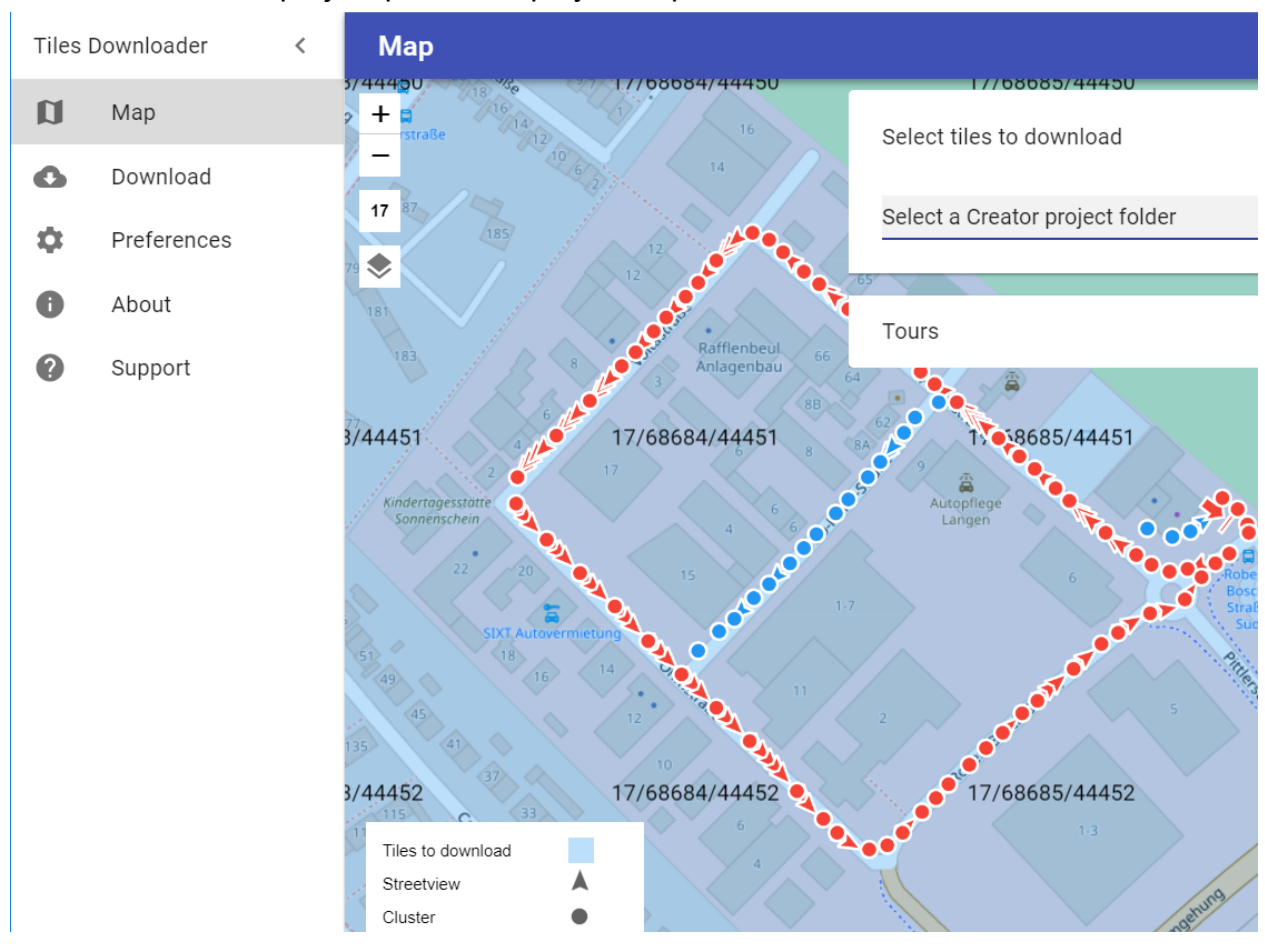

By default all tours of the project are considered for tiles.

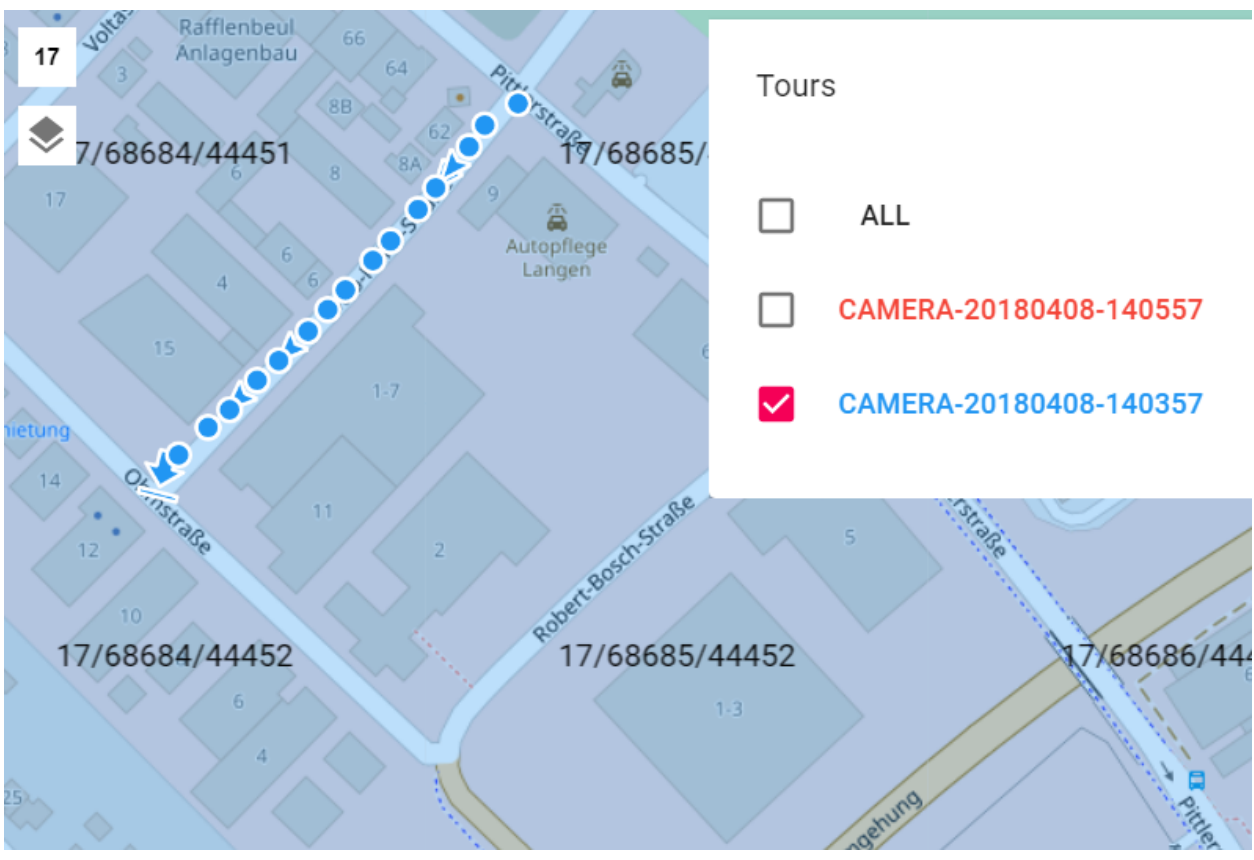

In the **Tours** panel you can deselect individual tours.

Click on a streetview on the map to select it. The **Streetview information** panel will be displayed.

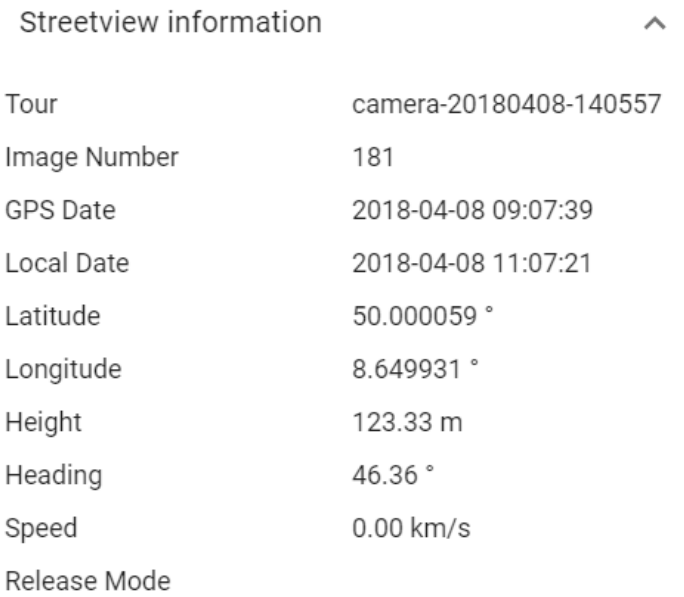

### <span id="page-10-0"></span>Map Layers

Over 40 different map providers are available to choose from. Plus custom map tiles from a URL.

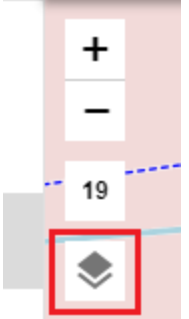

Clicking the **layers button** opens the **Base layer** dialog.

Select one of the providers from the list. The selected providers will be both used in the **Map** page to display the tiles and in the **Download** page to download.

### **Base layer**

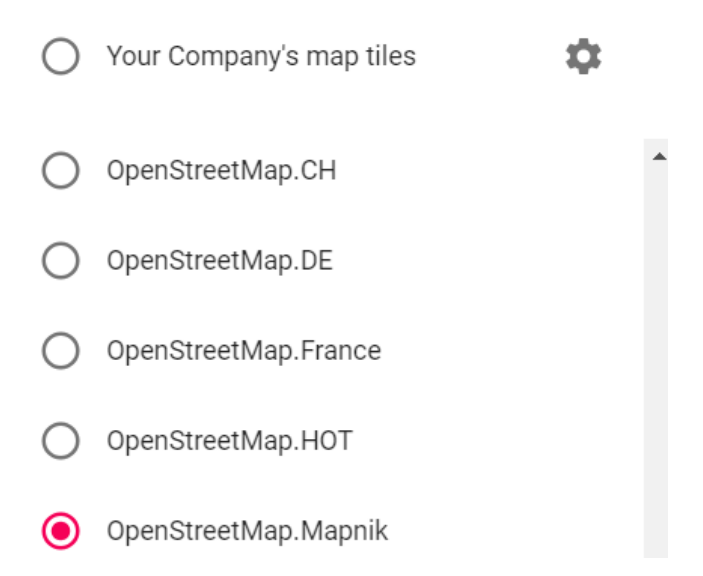

Or click the  $\bullet$  button to open **Custom map tiles** dialog.

**Label**, **URL** and **Attribution** properties can be adjusted in this popup.

The URL can point to an online resource like: http://www.your-company.com/map-tiles/{z}/{x}/{y}.png Where  $\{z\}$  is the zoom level, and  $\{x\}$  and  $\{y\}$  are the coordinates of the top left corner of the tile in the web mercator projection.

Custom map tiles

Label Your Company's map tiles

URL

http://www.your-company.com/map-tiles/{z}/{x}/{y}.png

Attribution

Copyright by <a href='http://www.your-company.com'>Your Company</a>. All

CANCEL OK

# <span id="page-12-0"></span>Download

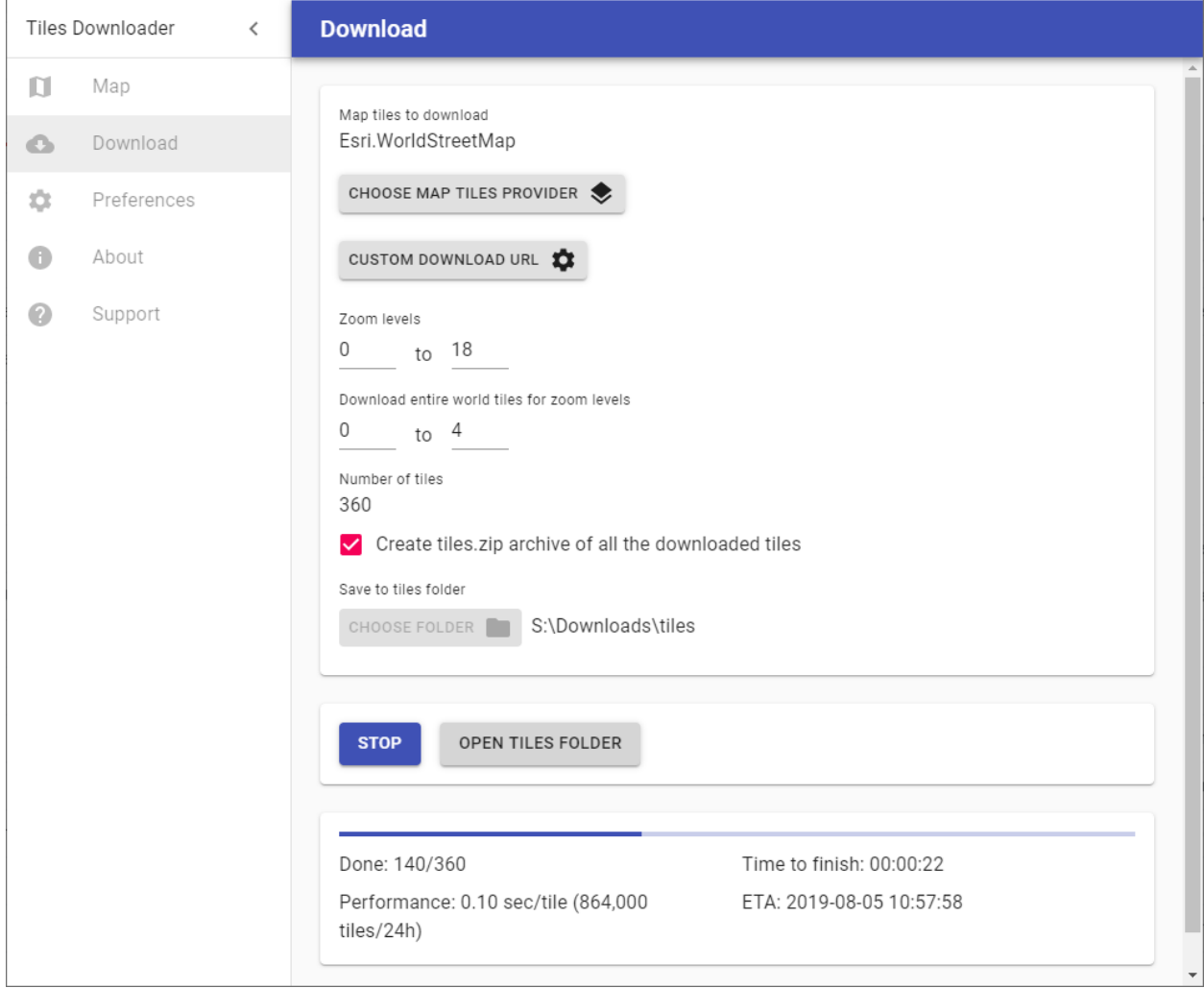

#### **Map tiles to download**

Shows the map tiles provider selected on the map page.

#### **Choose map tiles provider**

Change the selected map tiles provider.

#### **Custom download URL**

Provide an URL that points to an online resource like: http://www.your-company.com/map-tiles/{z}/{x}/{y}.png where  $\{z\}$  is the zoom level, and  $\{x\}$  and  $\{y\}$  are the coordinates of the top left corner of the tile in web mercator projection.

#### **Zoom levels**

Maximum and minimum zoom levels to download the tiles for.

#### **Download entire world tiles for zoom levels**

For the specified zoom levels tiles for the entire world will be downloaded. Use with caution since the number of tiles quadruples with each zoom level.

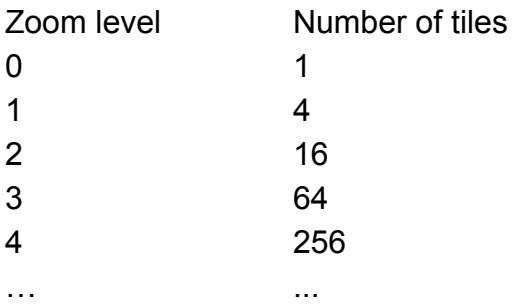

The default zoom levels 0 to 4 are 309 map tiles. The download should need about 30 seconds.

#### **Number of tiles**

Calculated number of tiles to download

#### **Create tiles.zip archive of all the downloaded tiles**

Add tiles.zip archive containing all the downloaded tiles into the **Save to tiles folder**

#### **Save to tiles folder**

Choose a folder where the tiles will be downloaded to.

**Start** Start download

**Stop** Stop download

#### **Open tiles folder**

Open the folder where the tiles are downloaded to. To preview the tiles in a browser click on the **index.html** in the root of this folder.

# <span id="page-14-0"></span>Preferences

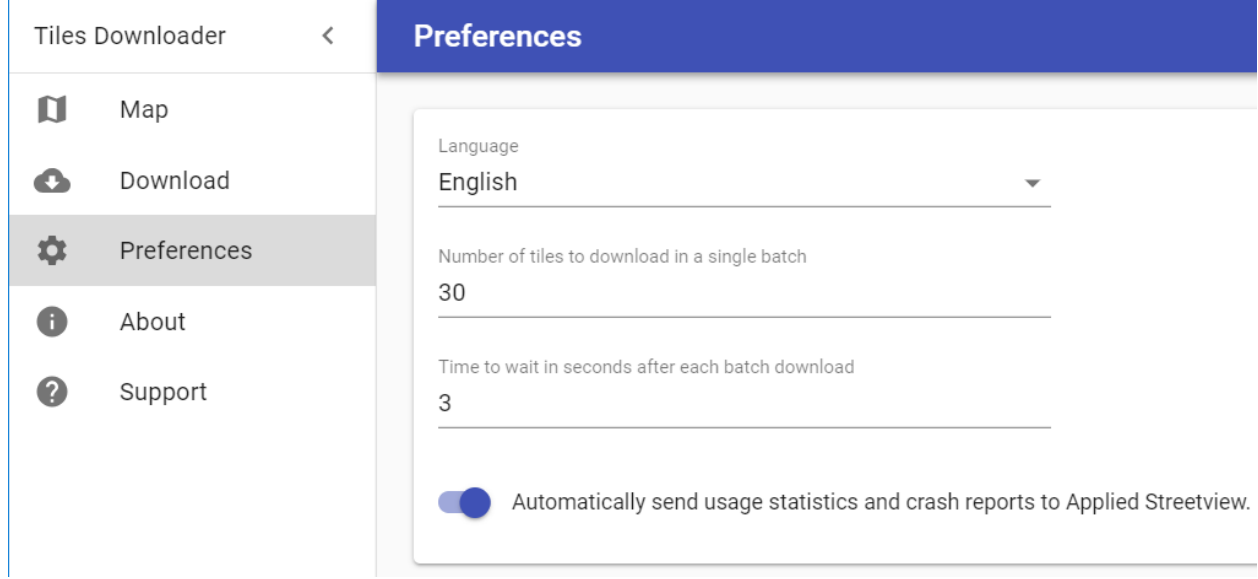

**Language** Change the language. English and German are supported.

#### **Number of tiles to download in a single batch**

Not to overwhelm the download server. By default 30.

#### **Time to wait in seconds after each batch download**

Not to overwhelm the download server. By default 3.

#### **Automatically send usage statistics and crash reports to Applied Streetview.**

Please help us to make this program better.

# <span id="page-15-0"></span>About

When opening the About page this program automatically checks for a new release. When starting this program also checks for a new release.

We strongly recommend to always update to the newest release.

# <span id="page-16-0"></span>Support

Please you use the Support option to contact us. This way the newest 3 log files are automatically attached.

# <span id="page-17-0"></span>Support

Please update first. Support is provided for the newest Tiles Downloader release only. Maybe your problem has already been solved?

**Check** <https://www.applied-streetview.com/programs/tiles-downloader/> for a new release.

#### **Contact**

Support is available in English.

Helpdesk: [support.applied-streetview.com](http://support.applied-streetview.com) **E-Mail:** [support@applied-streetview.com](mailto:support@applied-streetview.com) **Skype ID:** applied-streetview **Phone:** +49 6103 - 372 7494

# <span id="page-17-1"></span>**Consulting**

We are available for hire for consulting.

Please contact:

**E-Mail:** [jan.martin@applied-streetview.com](mailto:jan.martin@applied-streetview.com) **Skype ID:** applied-streetview **Phone:** +49 6103 - 37 27 494